## ①画像挿入の追加機能

 文章中の任意の場所に、画像を好きな大きさで入れることができるようになり、 見栄えをより良くしたり、各加盟店独自のページ作りが可能になります。 ※既存のフォーマットを使った画像挿入方法は、今まで通り使用できます。

①画像保管用をクリックします。

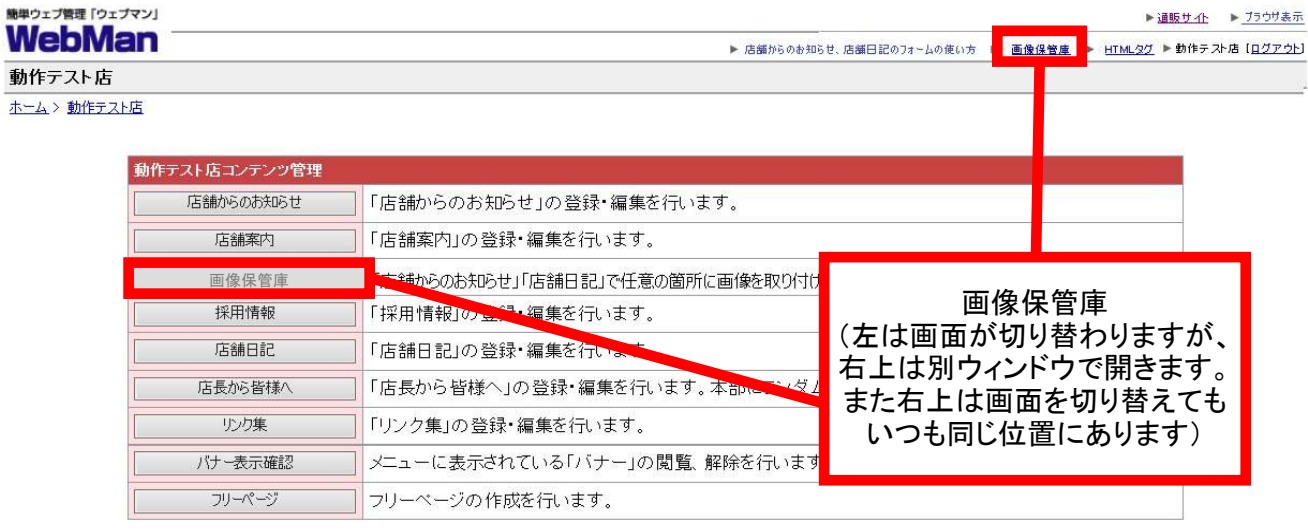

②登録画面でタイトルをつけ、参照ボタンで任意の画像を選び、登録ボタンをクリックします。

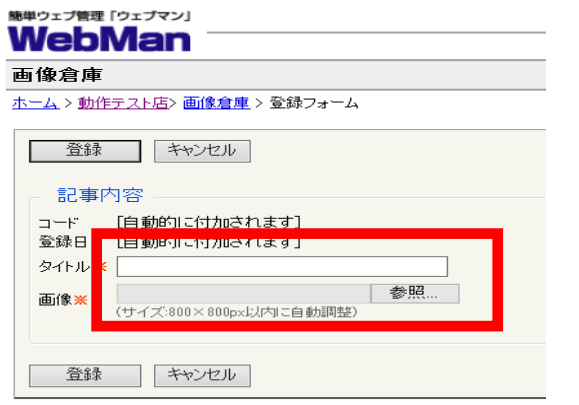

③すると下記の画面のようになるので、"画像URL"をなぞってコピーしてください。

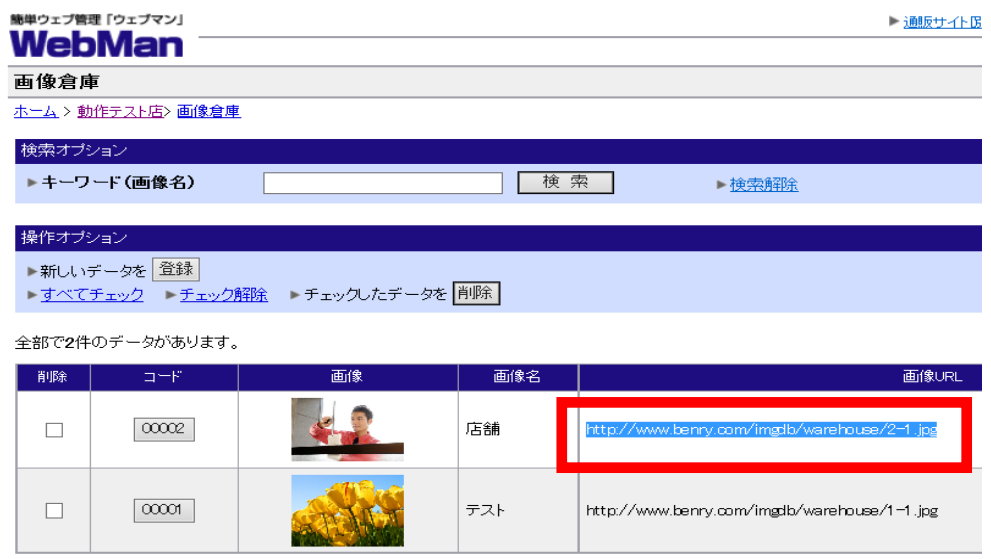

## ④"店舗からのお知らせ""店舗日記"内にある入力フォームの、本文中の画像を入れたい箇所を選び、 ■ のアイコンを押してください。

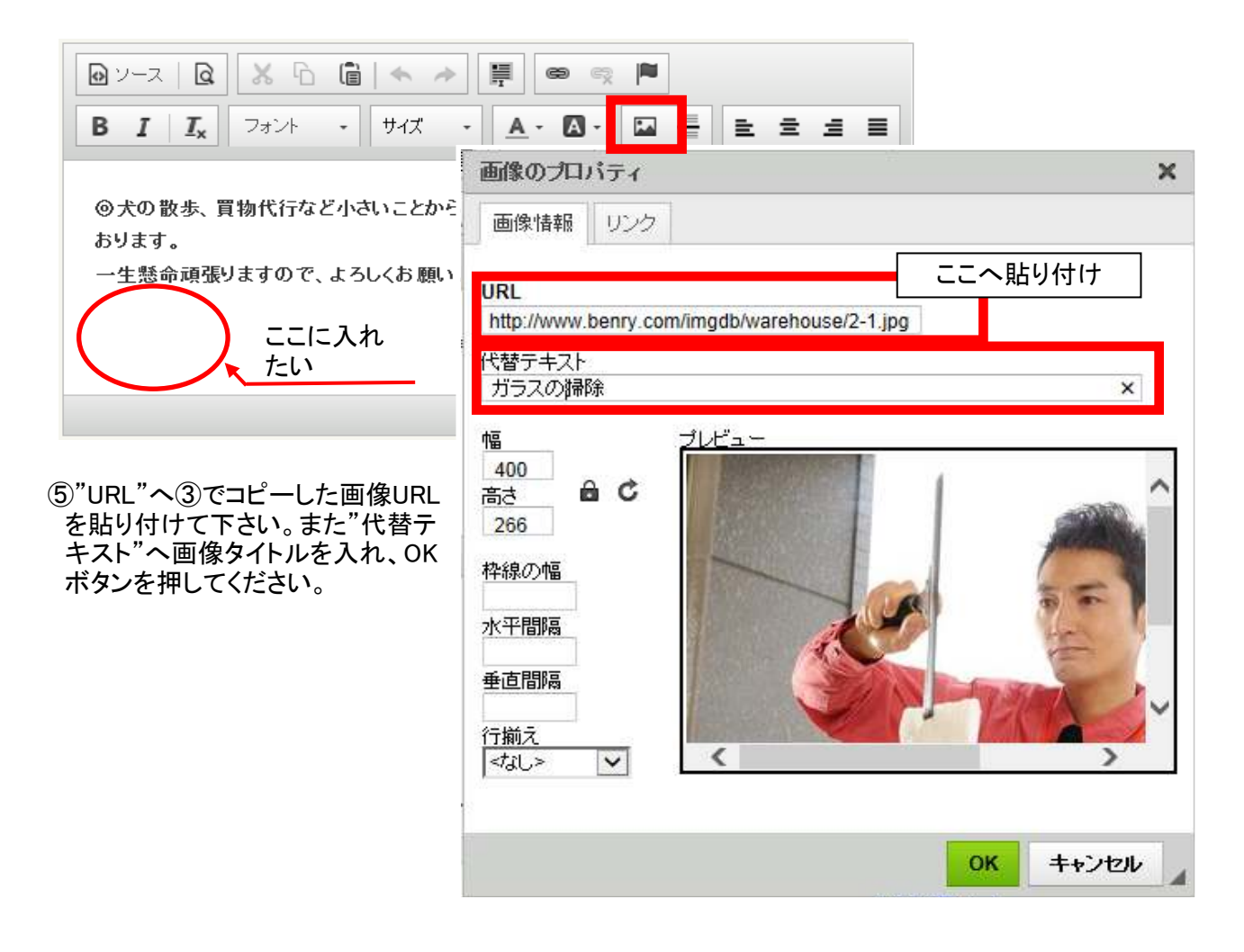

⑥このような状態になります。ブラウザもほぼ同じ表示になります。

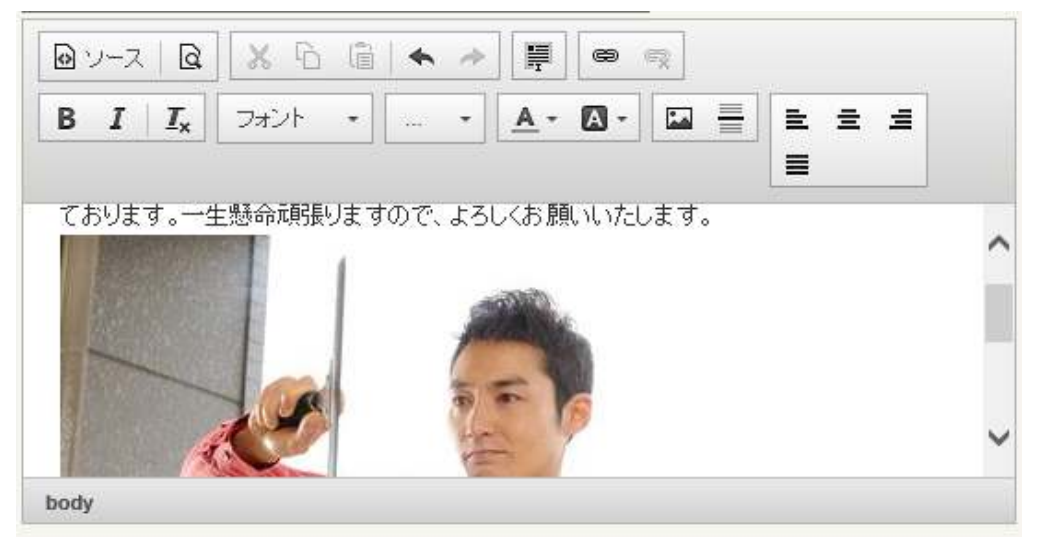